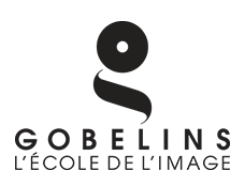

# **Application Guidelines to GOBELINS**

This document has been created to show you the full process of admission at GOBELINS for International students. Even if you speak French, please follow these guidelines carefully.

Note: If you're applying to the Bachelor of Arts/Preparatory Year programme and you graduated from High school before 2021, please contact **[info.concours@gobelins.fr](mailto:info.concours@gobelins.fr)** first.

### **Step 1: Getting started & Basic information**

First, you need to create your account on our application platform. In order to do so, you need to go on **[this page](https://formations.cci-parisidf.fr/GOBELINS/index.php/preinscription/)** and click on *"Nouvelle candidature"* (green button).

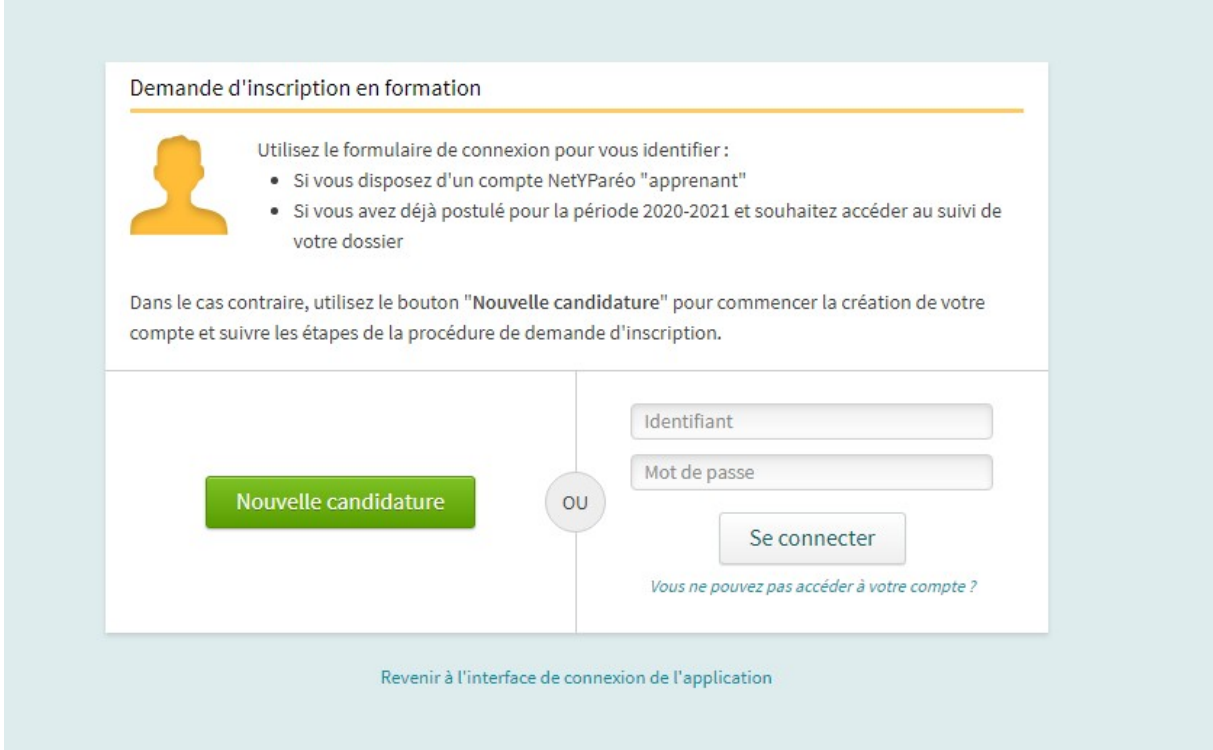

*GOBELINS International Department*

Then you will have to complete a basic form. **Only fill in the fields marked with a red asterisk**. Those are mandatory, the others are not.

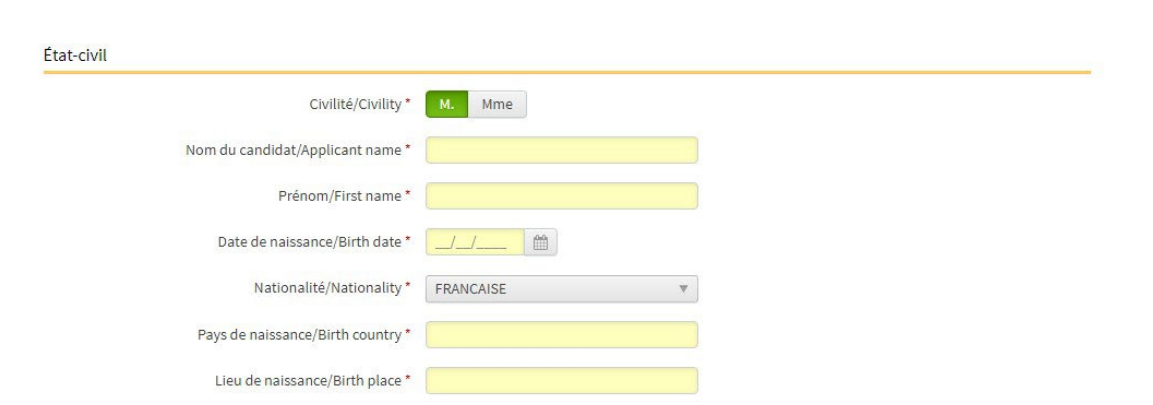

Under "Nationality", please choose the second option *"Union Europeenne"* if you have the nationality of a country member of the European Union or third choice *"Hors Union Europeenne"* if you are not from European union.

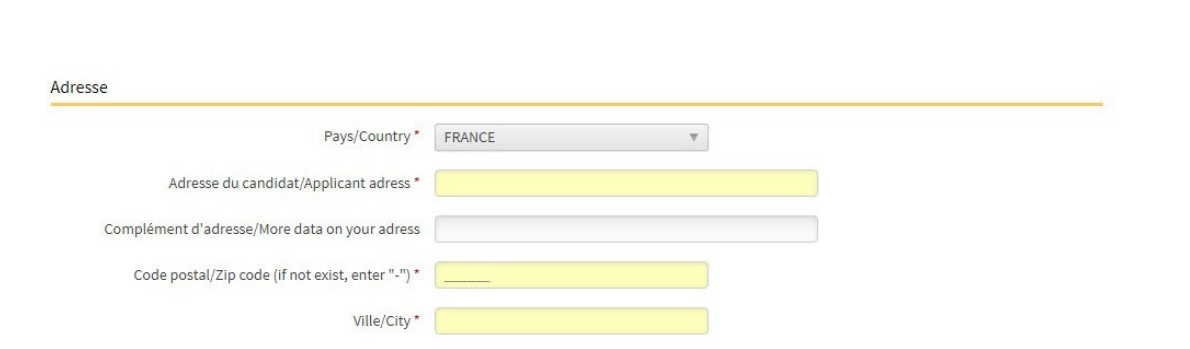

The country list is in French. Please use an online translator to find the name of your country in the list. Then you need to fill in **your current postal address** (make sure that you can receive letters until you arrive in France).

For the postal code, it's likely the system won't accept yours because it's been designed for French postal codes, **so just write a series of random numbers**.

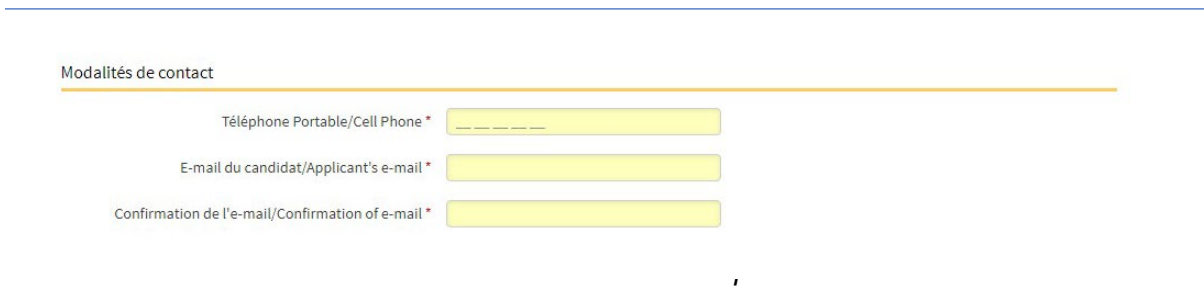

**To contact you, we will mainly use your email address**, so make sure you to keep the same one until the end of the registration process**.** In case you cannot enter your mobile phone, just put a random one starting by 06.

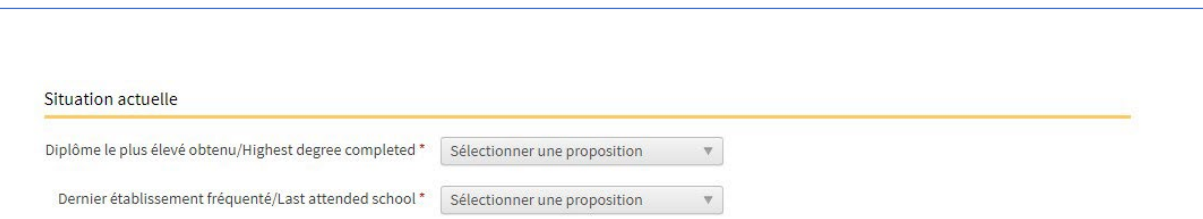

Now, you should choose your "highest degree completed". **Everything that is in the drop-down menu corresponds to French diplomas**. If you are applying to the Bachelor, select *"Autre diplome niveau Bac"*. If you are applying to the Master or the 3D programme, select *"Autre diplome niveau Bac+3 ou plus"*.

For "last attended school", select *"ZZ\_Etablissement inconnu"*.

Candidature À quelle formation souhaitez-vous postuler ? Sélectionnez une proposition  $\overline{\mathbf{v}}$ 

Then, you should choose the programme you wish to attend. In French it stands for *"A quelle formation souhaitez-vous postuler ?".*

- Select *"Gobelins – Campus Saint-Marcel / Prepa Anim & Real de Films d'anim Bachelor of arts"* if you are applying for the **Bachelor of arts in character animation in Paris OR the Animation Preparatory Year Online**.
- Select *"Gobelins – Campus Saint-Marcel / Character animation and animated filmmaking"* if you are applying for the **Master of Arts in character animation**.
- Select *"Animateur de personnages 3D"* if you are applying for the **3D Character animator programme** in one year, Annecy**.**
- Select *"BACHELOR ANIMATEUR DE PERSONNAGE 3D (3ans)"* if you are applying for the **Bachelor in 3D Character** Animation in Annecy.
- Select *"Motion Graphic Designer – English track (1year)"* if you are applying for the **Graphic Motion Designer** programme in one year, Paris.

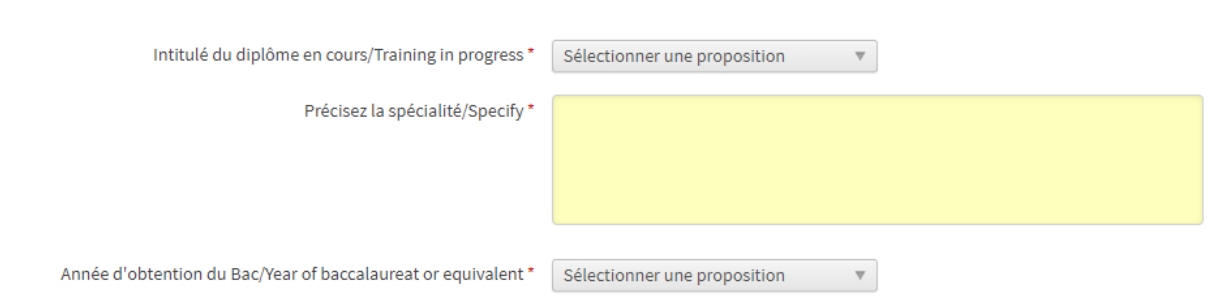

For the "Training in progress" section:

- Select *"Aucun diplôme"* if you are currently not enrolled in an education programme
- Select *"Autre diplôme niveau bac"* if you are finishing high school this year
- Select *"Autre diplôme niveau Bac+3 ou plus"* if you are currently enrolled in a Bachelor's programme

For the section "Year of baccalaureat or equivalent", select the year that you obtained your high school diploma. *Attention! If you are applying to the Animation Preparatory year or Bachelor in Character Animation, you can select only "en cours" (ongoing), or two years before maximum. For more information, check the "Terms of enrolment" document.*

#### **Attention!**

Don't upload any document on Ypareo for now. You will have the chance to upload everything after confirmation of your application. If you submit documents now, we won't take them into account. Directly click on the *"Etape suivante"* green button.

At this stage you can choose a password for your account (a series of 8 characters, preferably a mix of letters and numbers). **Please write it down and don't lose it.**

Tick the *"J'approuve les mentions légales"* button (feel free to translate the text above before doing that…), type in the information noted in red. Then hit the *"Valider"* button.

**Congratulations, your Ypareo account has been created.**

## **Step 2: Verify your eligibility by e-mail**

**Within few minutes, you should receive an automated e-mail from our parent company** *("CCI de Paris"*, i.e Paris Chamber of Commerce) in your mailbox confirming that your account has been created.

During the next 10 days, you will receive another e-mail, this time from GOBELINS, asking you to contact **[international@gobelins.fr](mailto:international@gobelins.fr)** in order to verify your eligibility. **This step is crucial as it will prevent you from applying to the entrance exam if you don't have the diploma/experience required.** In the case you forget to contact the International team, you won't be able to apply.

Please send to **[international@gobelins.fr](mailto:international@gobelins.fr)** the following documents:

- **Your last diploma (or certificate) obtained**
- **Your resume/website/certificate of any professional experience**
- **5 lines about your background, education and motivation (optional)**

GOBELINS will send you a validation by email within 10 days. This e-mail will also detail how to proceed to the online payment of the application fee (150 euros). **The amount is non-refundable** and will be retained by GOBELINS, even in cases of cancellation or failure to pass the entrance examination, including absence.

#### **Attention!**

Be careful, it frequently happens that the confirmation emails sent by the school are directed to "spam" and junk mail. Please check all your emails.

## **Step 3: Start your Application**

Once the validation is done, you will be able to return to your online application as many times as necessary and complete it by uploading the documents needed in order to confirm your application.

To do so, **click on the last and right link provided by Gobelins and type in your login and password**. You are now in your personal Ypareo dashboard, Welcome!

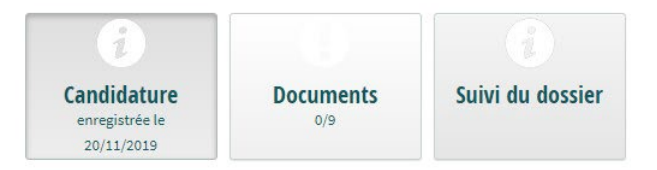

- Select the *"Candidature"* section if you need to change information.
- **Select the** *"Documents"* **section whenever you want to upload a document.**
- Pinch *"Suivi du dossier"* to get an overall view on the processing of your files

#### **List of documents to upload (always in a single PDF format)**

Under *"CV"*: In a single PDF, upload resume and cover letter.

Under *"Titre d'identité":* Valid identity document (Identity card recto/verso or passport). Under *"Bulletin de notes des deux dernières années"*: Last 2 school grade reports.

Under *"Documents spécifiques"*: URL address of the Tumblr blog, respecting the instructions mentioned in the "terms of enrolment" document of your programme.

**Please create the tumblr account and upload the link as soon as possible, so that the jury and the admission department can check if everything is rightly done.**

Under *"Promesse d'embauche"*: Leave it Blank.

Under *"Notification MDPH/RQTHI […]*": if you wish to declare a disability situation, please submit the notifications and accommodations obtained.

Under *"Attestation de paiement […]"*: Proof of Application fees payment.

**The rest of the files are to upload after being admitted!**

**Attention! If a document is wrong, you will receive an email from GOBELINS**.

In case of recurrent technical problems with this online application system, please write to the following addresses: **[info-concours@gobelins.fr](mailto:info-concours@gobelins.fr)** & **[international@gobelins.fr](mailto:international@gobelins.fr)**